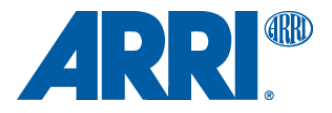

## アレクサソフトウェアアップグレードパケット 10.0.1 アレクサXT/XRカメラ用(SUP\_AlexaX\_10.0.1\_28147)

リリースノート 日本語版

2014年12月16日

#### 和訳・追記

株式会社ナックイメージテクノロジー 営業本部 営業制作部 〒107-0061 東京都港区北青山2-11-3 Tel.03-3796-7901

## **A.** はじめに

ARRIアレクサXTおよびXRカメラ用のソフトウェアアップデートパケット(SUP)10.0.1がリリースされたことをお知らせします。 アレクサにおける10回目の大型アップデートとなります。数多くの現場訪問や、撮影監督、アシスタント、DIT、レンタルショ ップ、ポストハウス、ARRIパートナー会社の方々との継続的な対話から得たご意見をもとに選び抜かれた機能が実装さ れています。

SUP 10.0.1では、SUP 10.0をウェブサイトから削除するきっかけとなった収録映像の歪みのバグを修正しました。このリリ ースにはビューファインダソフトウェアのアップデート版も含まれているので、SUPをインストールするときはビューファイン ダも装着するよう注意してください。

本ドキュメントでは、アレクサXTおよびXR(XRモジュールアップグレードを実施したカメラ)の新機能および変更点を説明し ます。SxSモジュールを搭載したアレクサクラシックカメラ用のSUP 10.0.1の機能については、別のドキュメントで説明しま す。

#### 新機能の概要

各機能のさらに詳しい説明は、「新機能と変更点」の章で行います。

#### Apple ProRes 4444 XQでの収録が可能

ProRes 4444XQはProResにおける最高品質のコーデックです。12bit、データレートは500Mb/s (24 fps/1920x 1080 時)と高品質なため、大掛かりなカラーグレーディングやアレクサLog C信号の品質をより引き出したい撮影に適してい ます。

#### ● SONY SxS PRO+メモリーカードを利用可能

アレクサXT/XRカメラで、64GBおよび128GBのSONY SxS PRO+メモリーカードへの収録が可能になりました。 注意: SxS PRO+カード(SBP-64BおよびSBP-128B)に対応します。

2014年末に発売されるアップデート版(SBP-64CおよびSBP-128C)のカードには対応しません。

#### 180º映像回転機能

ステディカムでのローモード撮影時や、ARRIウルトラワイドズームUWZ 9.5-18の映像を回転してモニタリング可能な機 能です。(カメラ本体内メディアへの収録映像は回転しません。ポストプロセスで回転してください。)

#### アレクサXT M におけるオープンゲートモード対応

アレクサXT、XTプラス、XTスタジオですでに使用されているARRIRAW オープンゲートモードが、アレクサMでも利用可 能になります。オープンゲートモードはアレクサのセンサ全面を利用して撮影するモードで、4Kへのアップサンプリング、 トリミング、リポジショニング、スタビライジングをしたい場合に効果を発揮します。

#### ● REC OUT = Clean MON OUT機能

REC OUTコネクタから、いつでもClean MON OUT信号を出力できるモードが追加されました。 また、REC OUTコネクタからLogC映像を出力し、MON OUTコネクタからREC709映像を出力するといった、ルックの選 択も可能になりました。

- ※ Clean MON OUTとは、サラウンドビュー(収録画角外エリアの表示)とステータス表示をOFFにした映像です。
- ※ HD-SDIのフォーマットは、422 1.5G/リーガル レンジのみです。
- ※ 従来は16:9/HD/ノーマルスピード以外の収録モードではREC OUTからClean MON OUT信号を出力できません でした。

#### ● ARRIRAW 4:3 Croppedモードの追加

アナモフィックレンズ使用時ARRIRAWで96fpsまでフレームレートを上げるために、ARRIRAW 4:3 Croppedモードが追 加されました。アナモフィックレンズを用いた収録に必要な画角1.2:1以外のエリアを収録しないことで最大フレームレ ートを96fpsまで上げることが可能です。

#### ノーマル/ハイスピード切り替え時間の短縮

ノーマルスピードモード(0.75~60fps)からハイスピードモード(60~120fps)にカメラを切り替える所要時間が約20秒に 減少しました。

ステータス情報の暗色表示が可能

MON OUT上のステータス情報を暗色表示可能になりました。照度の低いシーンで目立たなくなります。

#### モノクロ表示のステータスアイコン

映像の左と右のアイコンをモノクロ表示にしました。撮影現場で暗いシーンをカラーグレーディングするときの煩わしさ が軽減しました。

カラー表示のカメラインデックスレター

カメラユニットのカラーコードを、カメラインデックスレターを使って表示できるようにしました。フレームラインのモノクロ 表示が維持されるため、撮影現場で色補正するときの煩わしさが軽減しました。

- 「Lens Squeeze Factor Ⅰメタデータフィールドの追加 「Lens Squeeze Factor」を手動で入力できる新しいメタデータフィールドです。これにより、アナモフィック映像をポスト ソフトウェアにて自動でデスクイーズできます。
- 再生時のピーキングの個別設定 再生中のMON OUTとEVFのピーキングを、収録映像のピーキングとは別に設定できるようにしました。工場出荷時の 設定では「Peaking during playback = off」となっています。
- マスターアナモフィックのレンズデータアーカイブ(LDA)用レンズテーブルの追加 レンズに内蔵されたレンズデータシステム(LDS)エンコーダの代わりにレンズデータアーカイブ(LDA)を使用する場合 に備え、ARRIマスターアナモフィックレンズのLDAレンズテーブルが追加されます。

#### アップデート情報

最新の改良、機能、バグフィックスを利用できるように、カメラを最新のSUPにアップデートしてください。ただし、制作の途 中で新しいSUPをインストールすることは推奨しません。

アレクサクラシックとアレクサXT/XRカメラでは、使用するインストールパッケージが異なることに注意してください。

- アレクサクラシックカメラ用のインストールパッケージの名前は、「SUP\_Alexa [バージョン番号]」です。
- アレクサXT/XRモデル用のインストールパッケージの名前は、「SUP\_AlexaX\_[バージョン番号]」です。

このアレクサXT/XR用ソフトウェアアップデートパケットは、アレクサXT、アレクサXT M、アレクサXTプラス、アレクサXTス タジオ、およびアレクサクラシックカメラからXRモジュールアップグレードを実施したカメラにインストールできます。このSU Pは、アレクサクラシック(SxSモジュールと搭載したカメラ)、アレクサHD、アレクサHDプラス、アレクサファイバリモート、ア レクサファイバリモートプラスには使用できません。

#### 警告:SxSモジュール搭載のアレクサクラシックカメラ、アレクサHD、アレクサHDプラス、アレクサファイバリモー ト、アレクサファイバリモートプラスには、このSUPをインストールしないでください。インストールしようとすると、 カメラが誤作動して、使用できなくなることがあります。この場合、修復するにはARRIサービスセンターに製品を お送りいただくことになります。

## アレクサクラシックMまたはアレクサXT Mカメラのアップデート

アレクサクラシックMおよびアレクサXT Mカメラのアップデート手順は、他のカメラでの手順と少し異なります。ご注意くださ い。新しいアップデート手順は「アップデートの方法」の章で詳しく説明します。

## ダウングレード

SUP 8.0以降のリリースに戻すことができます。

## XRキャプチャドライブのファームウェアのアップデート方法

XRキャプチャドライブはアレクサXTおよびXRカメラで使用可能な収録メディアです。アレクサXT/XR用SUP9.2より、これら のカメラ内でXRキャプチャドライブのソフトウェアアップデートが可能となっています。 トラブルを回避するため、以下の方法ですべてのXRキャプチャドライブを最新の状態にアップデートしてください。

- **•** 収録モードをARRIRAWに設定してください (MENU > RECORDING > INTERNAL > MODE)
- **•** カメラにアップデートするXRキャプチャードライブを挿入し、フォーマットを試みてください。 もし以下のメッセージが現れ た場合、キャプチャードライブのファームウェアは古いものなので、アップデートが必要です。
	- 注: キャプチャードライブのファームウェアをアップデートしフォーマットすることにより、すべてのデータは消去されます。 あらかじめ必要なデータをコピーしておいてください。フォーマットをせずに、アップデートだけを行うことはできません。
- **•** UPDATEのボタン2つを同時に押してアップデートしてください。 カメラはキャプチャードライブのファームウェアをアップデ ートし、続いてフォーマットが行われます。

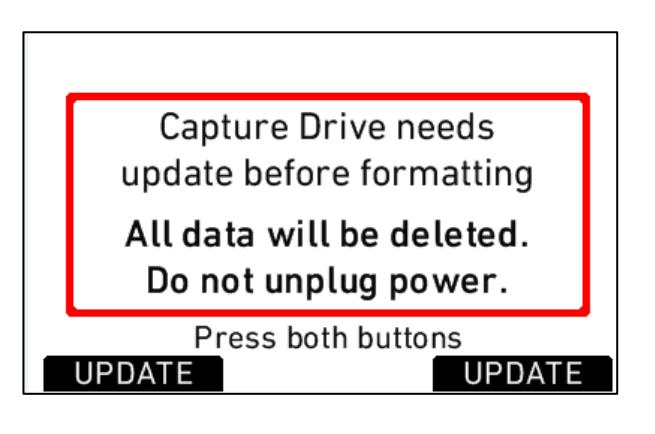

**•** 以下のメッセージが表示された場合、キャプチャードライブは既にアップデートされており、作業を続行するとフォーマット が行われます。

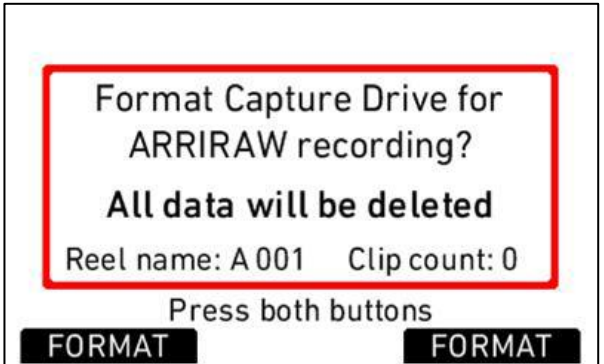

#### カメラがProRes収録に設定されていた場合、XRキャプチャードライブをアップデートできますか?

できません。キャプチャードライブをアップデートするには、カメラがARRIRAWに設定されていなければなりません。もしProRes に設定されていると、キャプチャードライブはフォーマットされますが、アップデートは行われません。

#### キャプチャードライブにデータが入っていて、カメラ内で再生したいのですが、アップデートできますか?

できません!もし必要なデータが入っていたらキャプチャードライブをアップデートしないでください。まずはデータをダウンロ ードし、それからアップデート作業を行ってください。 また、再生の際には、カメラの設定が、ARRIRAWかProResのどちらか、 キャプチャードライブと同じ設定になっていることを確認して下さい。もし"Capture Drive needs update before formatting"のス クリーンに行ってしまった場合、MENUボタンを押してキャンセルしてください。キャプチャードライブのファームウェアが古くても、 再生は可能です。

## 目次

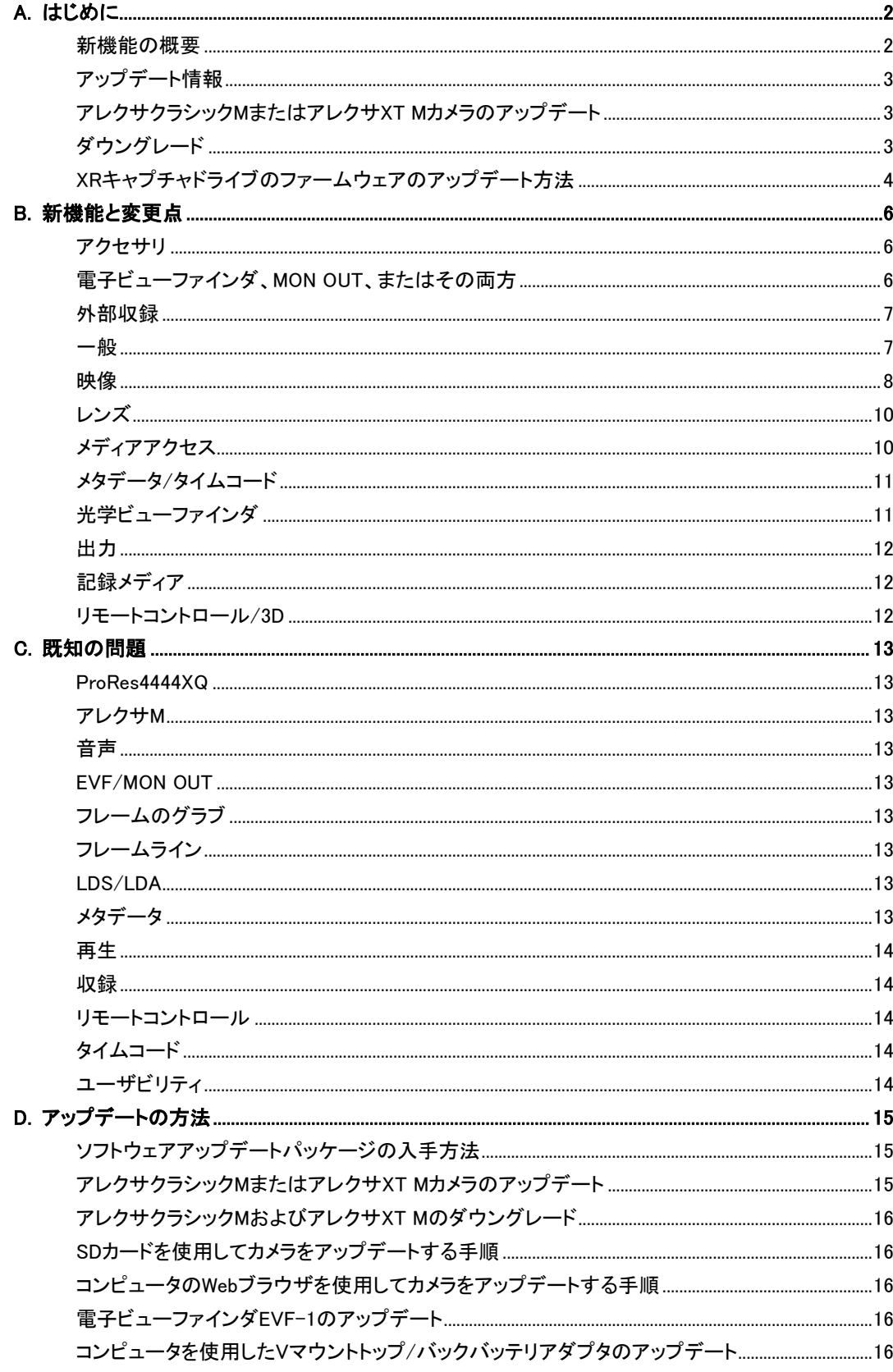

## **B.** 新機能と変更点

### アクセサリ

変更点はありません。

## 電子ビューファインダ、MON OUT、またはその両方

#### 180º映像回転

MENU>SYSTEM>IMAGING>IMAGE TRANSFORM(None、Mirror horiz.、Rotate 180º)

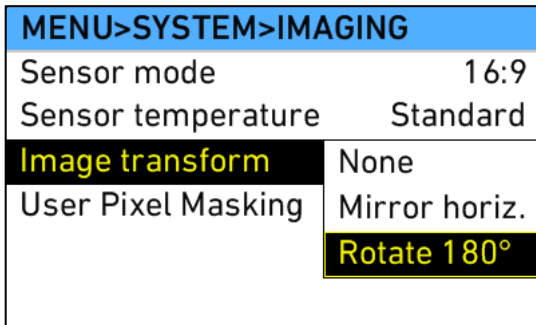

180º映像回転は、ステディカム使用時に素早くローモード撮影に入れる機能です。また、ARRIウルトラワイドズームUWZ 9. 5-18の映像を回転してモニタリング可能です。この機能により、ビューファインダ、REC OUT、MON OUTの映像が180º回 転し、メタデータフラグが設定されます。収録映像は回転されませんが、ほぼすべてのポストソフトウェアで簡単に回転す ることができます。一部のソフトウェア(ARRIRAW Converter、Codexソフトウェアなど)ではメタデータフラグをもとに自動で 映像を回転できます。

備考:MXF/DNxHDクリップではメタデータフラグが設定されません。

#### ステータス情報の暗色表示が可能

MENU>MONITORING>MON OUT>FRAME LINES + STATUS INFO>STATUS INFO BRIGHTNESS(0、1、2)

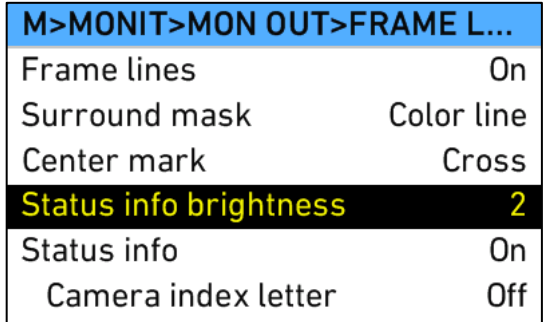

MENU>MONITORING>EVF>FRAME LINES + STATUS INFO>STATUS INFO BRIGHTNESS(0、1、2)

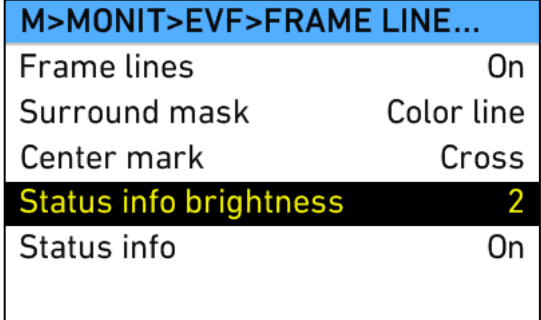

EVFとMON OUTで使用できるステータス情報のオーバーレイを暗色で表示できるようにしました。映像が暗くステータス 情報が明るすぎて煩わしい場合に便利な機能です。これによりNDフィルタをモニタに重ねる必要はありません。

#### モノクロ表示のステータスアイコン

映像の左と右にある長方形のステータスアイコンをモノクロ表示にしました。以前のSUPでは、一部のアイコンのオレンジ 色や青色が撮影現場でのカラーグレーディングを妨げることがあり、特に暗くコントラストの低い映像を扱う場合に煩わし く感じられることがありました。

#### カラー表示のカメラインデックスレター

MENU>PROJECT>CAMERA INDEX COLOR(Red、Green、Blue、Yellow、Black、White)

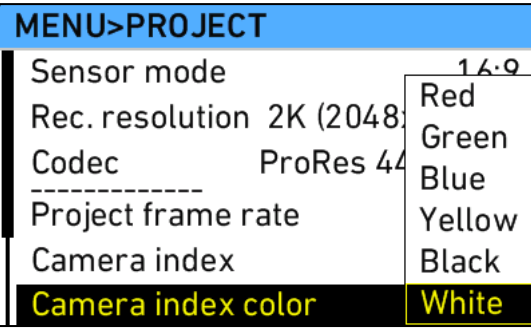

カメラインデックスレターに色を割り当てられるようにしました。撮影現場でのカラーグレーディングでAカメラとBカメラのカ ラーコーディングを画面のどこかに表示したいとき、フレームラインに色をつけると撮影監督やDITの作業を妨げてしまい ますが、この機能を使えば便利です。

#### 再生時のピーキングの個別設定

PLAYボタン>OPTIONS>PEAKING ON MON OUT(On、Off)

PLAYボタン>OPTIONS>PEAKING ON EVF(On、Off)

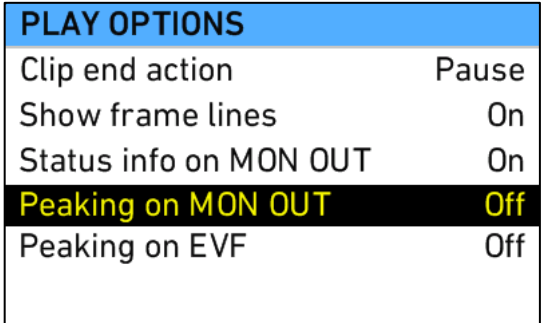

再生中のMON OUTとEVFのピーキングを、収録映像のピーキングから個別に設定できるようにしました。工場出荷時の 設定では「Peaking during playback = off」となっています。ピーキングはリハーサルや撮影で近くにピントを合わせるツー ルとして便利である一方、再生映像を撮影監督、監督、クライアントが見るときに、ピーキング表示を収録映像と混同して しまうおそれがある場合はこの機能が便利です。

#### 外部収録

変更点はありません。

#### 一般

#### レギュラー/ハイスピードの高速切り替え

レギュラースピードモード(0.75~60fps)からハイスピードモード(60~120fps)にカメラを切り替える所要時間が短縮されま した。40秒かかっていた切り替えが、ほとんどの場合、約20秒で完了するようになりました。

## 映像 ARRIRAW 4:3 Croppedモード

MENU>RECORDING>INTERNAL>RESOLUTION (Cropped, Full)

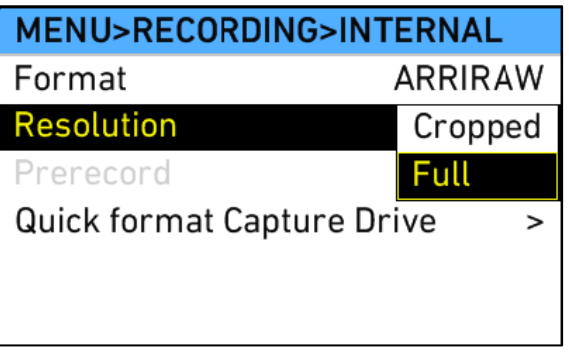

アナモフィックレンズ使用時ARRIRAWで96fpsまでフレームレートを上げるために、ARRIRAW 4:3 Croppedモードが追加 されました。アナモフィックレンズを用いた収録に必要な画角1.2:1以外のエリアを収録しないことで最大フレームレートを9 6fpsまで上げることが可能です。ポストプロセスで左右の部分を利用したい場合は、Fullを選択してください。

ARRIRAW Full選択時はカメラのホーム画面に"ARRIRAW Full"、EVF-1とMON OUTには"RAWf"と表示されます。ARRIR AW Cropped 選択時はカメラのホーム画面に"ARRIRAW Crop"、EVF-1とMON OUTには"RAWc"と表示されます。

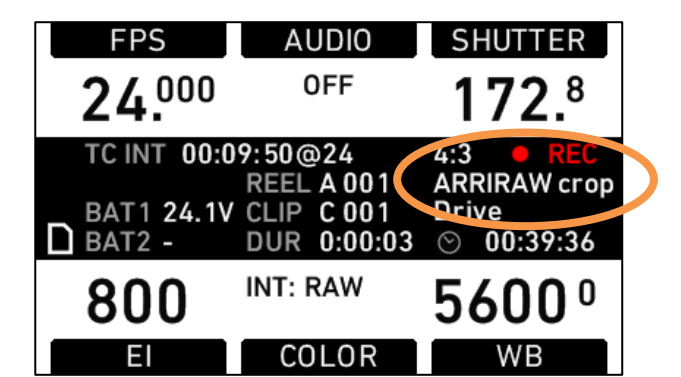

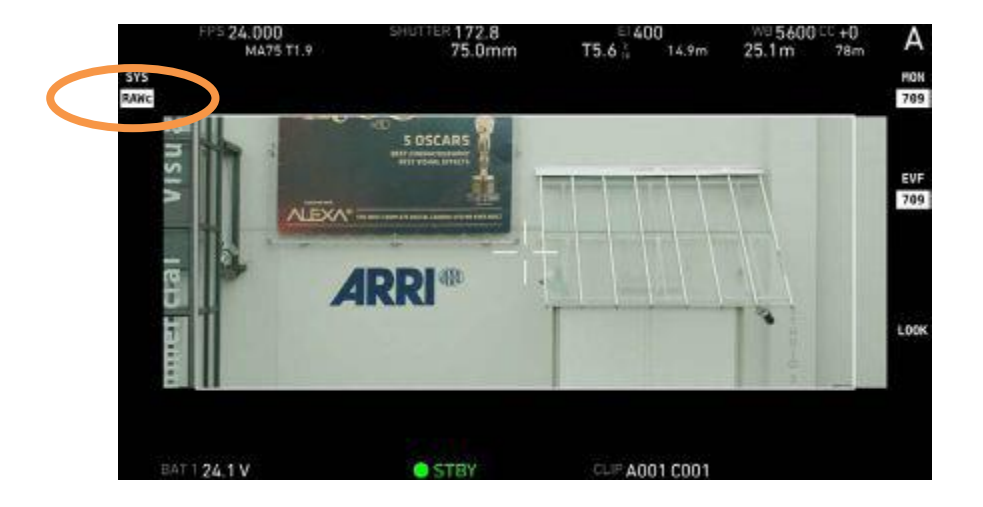

ARRIRAW Croppedで撮影する場合は事前にポストプロダクションのツールがこのモードに対応しているかどうかを確認し てください。ARRIRAWのSoftware Development Kit (SDK)の最新版はARRIRAW 4:3 Croppedをサポートしており、サード パーティ各社に配布されています。

#### アレクサXT M におけるオープンゲートモード対応

アレクサXT、XTプラス、XTスタジオですでに使用されているARRIRAW オープンゲートモードが、アレクサMでも利用可能 になります。オープンゲートモードはアレクサのセンサ全面を利用して撮影するモードで、4Kへのアップサンプリング、トリ ミング、リポジショニング、スタビライジングをしたい場合に効果を発揮します。オープンゲートモードの詳細については、A RRIウェブサイトのダウンロードセクションおよび'Technical Information'で公開中の'ALEXA Open Gate White Paperを参 照ください。

2014年9月1日以降に製造されたアレクサXT Mはそのままオープンゲートモードを利用可能です。これより以前に製造さ れたアレクサXT Mでオープンゲートモードを利用するには、ARRIサービスセンターにおける調整が必要となります。アレ クサXT Mがオープンゲートに対応しているかどうかをチェックするには、まずカメラにSUP10またはそれ以降のバージョン のSUPがインストールされていることを確認してください。その上で、MENU > SYSTEM > IMAGING > SENSOR MODE の 順に操作し、Open Gate の選択肢が見つかればオープンゲートモードを利用可能です(左図)。もし、Open Gate の選択 肢が見つからなければそのカメラではオープンゲートモードを利用できません(右図)。これを有効化するにはARRIサービ スセンターにおける調整が必要となります。

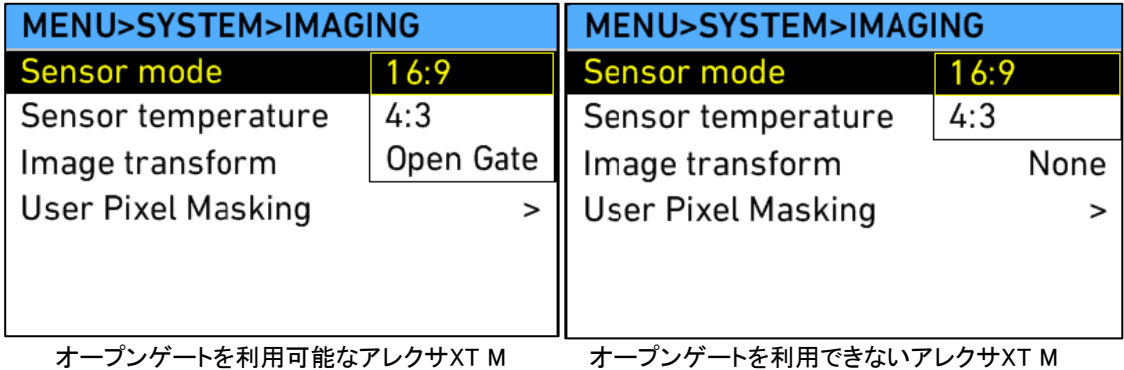

#### 映像処理

変更点はありません。

#### 入力

変更点はありません。

## 内部収録

#### ProRes4444 XQ

MENU>RECORDING>INTERNAL>SETTING (ProRes 422, ProRes 422 HQ, ProRes 4444, ProRes 4444XQ)

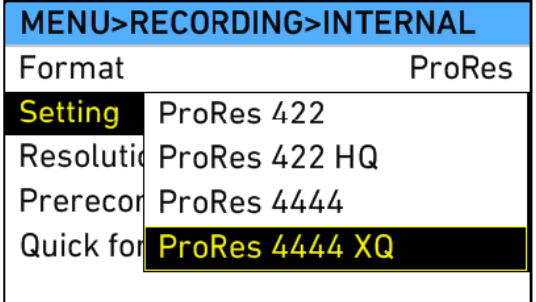

新しく追加されたApple ProRes 4444 XQコーデックは、従来のコーデックと比較してさらなる高画質な映像を提供します。 12bit、データレートは500Mb/s (24 fps/1920 x 1080時)と高品質のため、大掛かりなカラーグレーディングやアレクサLog C信号の品質をより引き出したい撮影に適しています。

ProRes4444XQは、アレクサXTとXRモジュールアップグレードを実施したカメラで利用可能です。XRキャプチャドライブ、Cf ast2.0カード(要Cfastアダプタ)、SxSPRO/SxSPRO+(要SxSアダプタ)に、HDおよび2K(16:9/4:3)で収録することができま す。

ProRes4444XQは従来のProRes4444よりさらに高品質です。ProRes4444のデータレート 330 Mb/sに対し4444XQでは500 Mb/sです。(いずれも24 fps/1920 x1080時の値です。)また、圧縮率はProRes4444が1.68:1であるのに対し、4444XQでは 1.45:1となります。(いずれも12bit非圧縮信号との比率です。)

ProRes4444XQは、ProRes4444と比べてデータレートが約1.5倍となりますので、約1.5倍の収録容量が必要となります。

現在、ProRes4444XQは以下製品でサポートされています。

- Final Cut Pro X 10.1.2 および以降のバージョン
- BMD Resolve 11 Beta 2 および以降のバージョン(MacおよびLinux版)
- Colorfront ExD 2014 and OSD 2014 および以降のバージョン
- Quantel Pablo Rio
- Pomfort Silverstack
- Avid Media Composer (8.1 および以降のバージョン)
- Autodesk Smoke, Flame, assist, Flare, Lustre
- Codex Vault
- Filmlight Baselight
- Filmlight Daylight
- 最新のQuickTimeがインストールされたApple Mac OS 上で動作する多数のアプリケーション

#### ProRes 422 LTおよびProRes 422プロキシの削除

MENU>RECORDING>INTERNAL>SETTING(ProRes 422、ProRes 422 HQ、ProRes 4444、ProRes 4444 XQ)

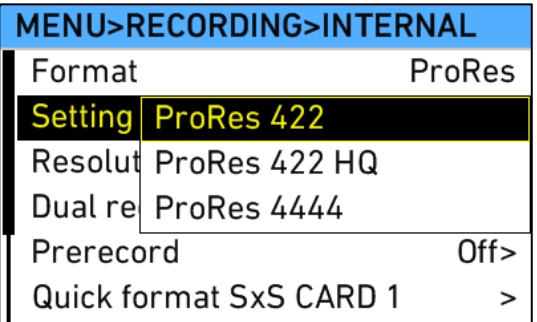

ProRes 422 LTおよびProRes 422プロキシを、すべてのアレクサカメラから削除することになりました。

レンズ

変更点はありません。

メディアアクセス 変更点はありません。

## メタデータ/タイムコード

#### 「Lens Squeeze Factor」メタデータフィールドの追加

MENU>PROJECT>LENS SQUEEZE FACTOR(1.0、1.3、2.0)

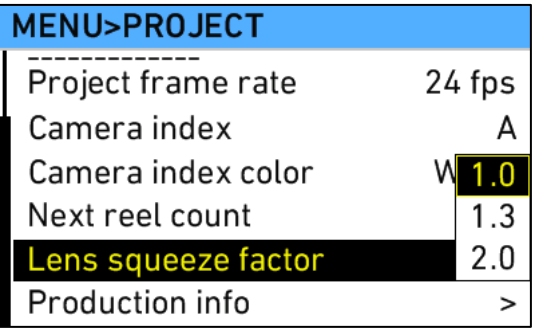

メタデータ「Lens Squeeze Factor」を選択できる新しいメタデータフィールドが追加されました。これにより、アナモフィック 映像をポストソフトウェアにて自動でデスクイーズできます。この情報は手動で設定する必要があります。自動設定にする ことも検討しましたが、現在、一部の種類のレンズではカメラと高度に通信することが可能となっており、自動設定のレン ズと手動設定のレンズが混在する結果となるため、かえって混乱を招くと考えました。

### マスターアナモフィックのレンズデータアーカイブ(LDA)用レンズテーブルの追加

レンズに内蔵されたレンズデータシステム(LDS)エンコーダの代わりにレンズデータアーカイブ(LDA)を使用する場合に 備え、ARRIマスターアナモフィックレンズのLDAレンズテーブルが追加されます。

光学ビューファインダ 変更点はありません。

## 出力

#### REC OUT=Clean MON OUT

MENU>RECORDING>REC OUT>HD-SDI FORMAT(MON OUT clone、Clean MON OUT)

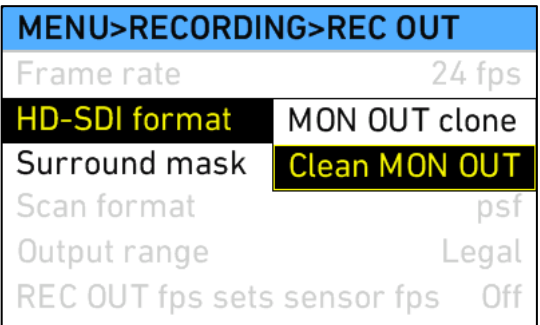

REC OUTコネクタから、いつでもClean MON OUT信号を出力できるモードが追加されました。

従来ではアレクサの16:9/HD/レギュラースピード設定時は、MON OUTとREC OUTを2つの独立したHD-SDI出力として利 用可能でしたが、他の設定時(ハイスピード、4:3、ProRes 2K、オープンゲート)では、これまで2つの独立したHD-SDI出力 がサポートされておらず、REC OUTコネクタから出力される「MON OUT clone」信号はMON OUTで使用するものと同じで した。

SUP 10では、これらの収録モードの一部でもREC OUTコネクタからの「Clean MON OUT」信号の出力がサポートされるよ うになりました。この信号には、通常のMON OUT信号と異なる設定ができます。また、REC OUTコネクタからLogC映像を 出力し、MON OUTコネクタからREC709映像を出力するといった、ルックの選択も可能になりました。

一部のステータス情報および補助表示のみ使用できる収録モードもあるので、ご注意ください。

## 記録メディア

SONY SxS PRO+メモリーカードを利用可能

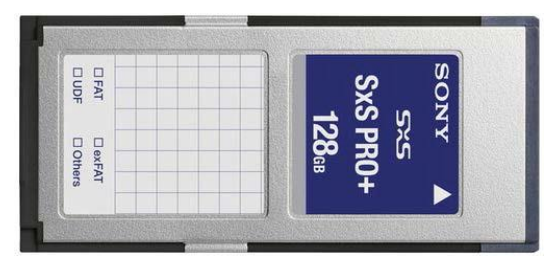

アレクサクラシックカメラ、XRモジュールでアップグレードしたアレクサクラシックカメラ、アレクサXTカメラで、64GB(SBP-6 4B)および128GB(SBP-128B)の両方のSxS PRO+カードが利用可能になりました。SxS PROカードも引き続き利用可能 です。

注意:SONYは、SxS PRO+カードのアップデート版(SBP-64CおよびSBP-128C)を2014年末に発売すると発表しました。 これらのカードは名前が同じですが、現在のSUPでは使用できないので注意してください。すでに実装の準備は進められ ています。現行のSxS PRO+カード(SBP-64BおよびSBP-128B)は、新しいカードが使用できるようになるまでARRI経由で 販売させていただきます。

リモートコントロール/3D 変更点はありません。

## **C.** 既知の問題

本SUPで確認されている問題のリストを示します。よくあるご質問に対する答えのリストについては、ARRIのウェブサイ[トw](http://www.arri.com/alexa/learn) [ww.arri.com/alexa/learnを](http://www.arri.com/alexa/learn)ご覧ください。

#### ProRes4444XQ

**•** ProRes4444XQクリップがカメラ内で再生できない、およびオーディオが正常に収録されない

ProRes4444XQ、4:3モード、29.97fps、オーディオONの設定で収録されたクリップがカメラ内で再生できない症状が確 認 されています。

また、オーディオが正常に収録されない場合がありますので、上記条件での撮影は行わないでください。 この症状は上の設定を、どれか1つ変えることで回避することができます。

### アレクサM

#### **•** オープンゲートモード時Cooke/iを読めない

アレクサXT Mのオープンゲートモードでは、Cooke/i方式のレンズメタデータを読むことができません。

## 音声

#### **•** ヘッドフォンのテストトーン出力を調整できない。

テストトーン出力を切り替えるときには、ヘッドフォンを外すことを推奨します。

#### EVF/MON OUT

#### **•** ステータス情報の明るさの設定が電子水準器に反映されない。

電子水準器の明るさは、本来なら変わるタイミングでも変わりません。

#### フレームのグラブ

#### **•** フレームのグラブにかかる時間がSUP 9.2よりも長い。

SDカードとファイル形式によっては、フレームグラブがSUP 9.2よりも遅くなることがあります。

#### **•** EVFおよびMON OUTでグラブアイコンが遅れて表示される。

フレームのグラブをトリガしてから数秒間は、MON OUTとEVFのステータスバーにグラブアイコンが表示されません。カメ ラメニューのホーム画面にはフレームグラブ中であることがすぐに表示されるので、必要に応じてこちらを確認してくださ い。

#### **•** フレームのグラブが失敗しても警告が表示されない。

SDカードが挿入されていないときに、ユーザボタンのいずれかによってフレームグラブが呼び出された場合(ボタン1~3 に割当可能)、警告は表示されません。

## フレームライン

#### **•** HD収録時にフレームライン「ARRI 1.85 2k DCI」が表示される。

2K収録時にフレームライン「ARRI 1.85 2k DCI」をアクティブにしてからHD収録に切り替えた場合、このフレームラインはも う使用されませんが、カメラメニューには表示されます。メニューを開いて別のフレームラインを選択するか、「Off」を選択 してください。

#### LDS/LDA

#### **•** LDSまたはCooke/iレンズが検出されない。

アレクサMおよびアレクサXT MのLDSシステムがレンズを検知しないことがまれにあります。

#### メタデータ

#### **•** DNxHDの最初のフレームに含まれるメタデータが間違っていることがある。

DNxHDファイルの最初のフレームに含まれるメタデータが間違っていることがあります。

#### **•** LDA使用時メタデータフィールドにランダムなLens\_SNが生成される。

LDA(レンズデータアーカイブ)を使用してレンズを識別した場合、カメラはランダムなレンズシリアルナンバーをメタデータ に記録します。これはレンズの実際のシリアル番号を表すものではありません。 再生

#### **•** 2K 16:9 ProRes再生時に完全な映像が表示されない。

16:9 ProRes 2Kで収録された素材をカメラで再生すると、再生映像が少し切り取られて小さくなります。ただし、収録されて いる映像はEVF/MON OUTで表示されたライブ映像と同じフレーミングになっています。

#### 収録

#### **•** 音声付きで収録するとファイルが大きくなる。

ProResクリップを音声付きで収録すると、ファイルが非常に大きくなることがあります。この現象は主にSxS PRO+カードの 使用時に確認されています。ARRIRAWまたはDNxHDの収録は問題ありません。

#### **•** 「Could not deactivate rec flag」が発生する。

収録停止時にエラーメッセージ「could not deactivate rec flag」が表示されることがまれにあります。カメラをリブートして、 最後に記録されたクリップを確認してください。最後に記録されたフレームにエラーがあった場合は、収録用のメディアを 新しいメディアに切り替えてください。データをバックアップすれば、このメディアは再び収録に使用できるようになります。

#### **•** SxS PRO+カードの使用時にRECの開始が遅い。

SxS PRO+カードを使用すると、RECボタンを押してから実際の収録開始までの時間がSxS PROカードの使用時よりも約2 秒長くなります。

#### リモートコントロール

#### **•** WebリモートでLDAテーブルをカメラにアップロードするときの問題。

コンピュータとカメラの間のETH接続が外れていないことを確認してください。アレクサのWebリモートインタフェースはベー タ版で、コンピュータとカメラの間の接続状態をアクティブに監視していません。

#### **•** プラスモジュールを搭載していないカメラのWebリモートLDA。

アレクサWebリモートのLDAページは、レンズモータコネクタのないアレクサに関しては機能しません。

#### **•** WebリモートでDNxHDに対してプロジェクトフレームレート30が表示されることがある。

これはアレクサWebリモートのバグです。アレクサWebリモートはまだベータ版です。

#### **•** WebリモートでXR/XTカメラに対して「SxS2」が表示される。

これはアレクサWebリモートのバグです。アレクサWebリモートはまだベータ版です。

#### タイムコード

#### **•** INT Free Runのタイムコードが00:00:00にリセットされる。

非同期で収録しているとき、つまり「プロジェクトフレームレート」が「センサーfps」と等しくないときに、タイムコードがINT F REE RUNに設定されていると、リブート後にタイムコードが00:00:00にリセットされます。

#### ユーザビリティ

#### **•** フレームのグラブ中は通常よりもGUIの反応が遅い。

SDカードにフレームをグラブすると、ユーザの操作に対するGUIの反応が遅くなることがあります。この現象は、収録中に グラブを行った場合に、より顕著になります。

## **D.** アップデートの方法

SUP(ソフトウェアアップデートパケット)は、SDカードを使ってカメラに直接インストール(次の項で詳しく説明します)可能 なほか、アレクサイーサネットケーブル(K2.72021.0)経由でコンピュータからカメラにインストールすることも可能です。 アレクサクラシックカメラとアレクサXT/XRカメラでは必要なSUPインストールパッケージが異なることに注意してください。 アレクサクラシックモデルのインストールパッケージの名前は「SUP Alexa [バージョン番号]」です。 アレクサXT/XRモデルのインストールパッケージの名前は「SUP AlexaX [バージョン番号]」です。

### ソフトウェアアップデートパッケージの入手方法

ARRIウェブサイトのアレクサダウンロードセクションからソフトウェアアップデートパケット(SUP)をダウンロードするには、 シリアル番号を使ってアレクサカメラを登録する必要があります。

- まだ登録していない場合は、アレクサダウンロードページ( [http://www.arri.com/alexa/downloads\)](http://www.arri.com/alexa/downloads)を開いて「ALEXA Software Update Packet x.x」セクションまでスクロールします(「x.x」は目的のソフトウェアアップデートパケットのバージ ョン番号です)。「Please -> register to get an account.」をクリックすると、アレクサカスタマ登録ページが開きます。
- 関連するデータを入力し、カメラのシリアル番号をK1.71000.0-2xxx、K1.71100.0-4xxx、K1.71200.0-6xxxのような形式で 入力してください。ページの最後で登録条件に合意することを忘れないでください。
- 「create account」ボタンを押すと、アカウントをアクティブにするためのリンクが記載された確認メールがシステムから送 信されます。リンクをクリックすると、ログイン情報が記載されたウェルカムメールが送信されます[。http://www.arri.com](http://www.arri.com/login/login.html) [/login/login.htmlか](http://www.arri.com/login/login.html)らログインして、再度ダウンロードセクションを開いてください。
- ソフトウェアパッケージダウンロードにアクセスすると、このダウンロードの規約と条件に同意するように求められます。 条件に同意すると、ダウンロードリンクが有効になります。

#### 【備考】

ナックイメージテクノロジーでは、国内のカメラのSUPのバージョンが異なることに起因する現場の混乱や、オーナー様 以外の方がファームウェアを書き換えることを防ぐ目的で、弊社から販売させていただいたカメラのアカウントをオーナ ー様同意の上で一括管理させていただいております。

新しいSUPは、ナックイメージテクノロジーで機能や問題点の確認・検証を行ったうえで各オーナー様に一斉配布を行っ ております。

別のバージョンのSUPが必要な場合や、弊社の検証が完了する前に新しいSUPが必要となった場合は、オーナー様を 通してナックイメージテクノロジーまでご相談ください。

## アレクサクラシックMまたはアレクサXT Mカメラのアップデート

アレクサクラシックMまたはアレクサXT Mを、SUP 10オープンベータ2より古いバージョンからSUP 10オープンベータ2以降 に初めてアップグレードする場合は、必要なアップデートプロセスが少し異なるため注意してください(ツーパス方式アップ グレード)。たとえば、SUP 9.2からSUP 10オープンベータ2にアップデートする場合や、SUP 8からSUP 10にアップデート する場合は、ツーパス方式のアップデートプロセスが必要です。一方で、SUP 10オープンベータ2からSUP 10にアップデ ートする場合は、通常のワンパス方式のアップデートを使用できます。以下にツーパス方式のアップデートプロセスを示し ます。

- ●リリースノートの説明に従ってアップデートを開始します。
- カメラのアップデートが開始しますが、ある時点でAPICのアップデートに失敗したことが示されます。これは正常な動作 であり、問題ではありません。CMCおよびACOMボードのアップデートが終了するまでお待ちください。
- 次に、電源をオフにし、再度電源をオンにします。
- LIVE INFO画面に次のようなエラーとメッセージが表示されます。

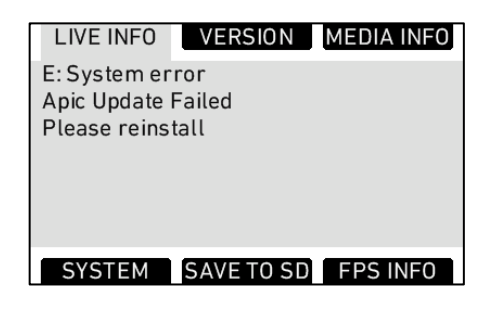

● 再度アップデートを開始します。今回は、カメラのアップデート手順全体が実行されます。

### アレクサクラシックMおよびアレクサXT Mのダウングレード

通常はアレクサカメラを前のバージョンのSUPにダウングレードすることを推奨しませんが、アレクサクラシックMおよびアレ クサXT MカメラをSUP 10オープンベータ2からSUP 9.2にダウングレードすることは可能です。そのカメラをSUP 10オープン ベータ2以降に再度アップグレードするときは、ツーパス方式のアップグレードプロセスは必要なく、通常のワンパス方式の アップグレードプロセスを使用できます。

### SDカードを使用してカメラをアップデートする手順

SDカードを使用するアップデートが、最も簡単な方法です。電子ビューファインダ(EVF-1)がカメラに接続されていれば、ア レクサカメラとビューファインダの両方がアップデートされます。

#### 注意事項

 カメラの電源が安定していることを確認してください。最も良い方法は、メイン電源をバッテリソケットに繋いで使用する方 法です。バッテリから電源が供給されているカメラのアップデートは推奨しません。

#### SDカードの準備

- FAT16またはFAT32でフォーマットされたSDカードを用意します。
- 4GBより大きいカードはサポートされません。4GBより大きいSDカードを 使用する場合は、アレクサと互換性がある最大4GBのパーティションを1 つ作成する必要があります。
- MENU > SYSTEM > SD CARDに移動して、次のように選択します。 - SDカード上にアレクサのフォルダ構造を作成し、既存のデータを維持 する場合は「Prepare SD card」 - アレクサのフォルダを作成する前にSDカード上のすべてのデータを削 除する場合は「Format + prepare SD card」
- アップデートパッケージ SUP\_AlexaX\_x.x\_zzzzz.pkg(アレクサXT/XR)またはSUP\_Alexa\_x.x\_zzzzz. pkg(アレクサクラシック)をSDカードの「Firmware」フォルダにコピーしま す。

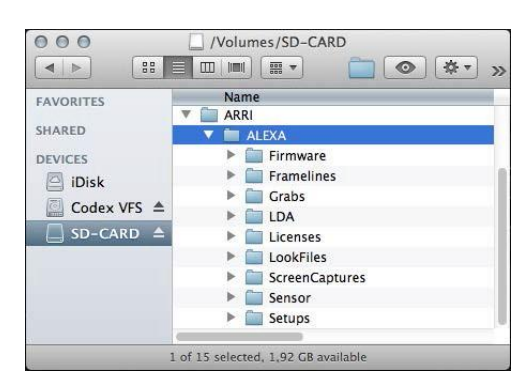

#### アップデートの実行

- カメラをオンにします。
- 工場出荷時の設定にリセットするために、MENU > USER SETUPS > FACTORY RESETを選択します。
- SDカードをカメラのSDカードスロットに挿入します。スロットはカメラ下部のディスプレイの下にあり、スライダで覆われて います。SDカードを挿入する方向は、カメラのハウジングに記載されています。
- カードアイコンがカメラディスプレイの通知エリアに表示されます。表示されない場合は、カードがカメラに認識されていま せん。
- MENU > SYSTEM > FIRMWAREに移動します。
- FIRMWARE画面に現在インストールされているパケットが表示されます(Current version: xxx)。
- ジョグホイールを押してアップデートファイルを選択します。SDカード上にある利用可能なすべてのSUPファイルがリスト に表示されます。
- 目的のパケットを選択して、外側下の2つのスクリーンボタンを同時に押すと、アップデートが開始します。
- 注意:パケットがカメラにコピーされている間、SDカードを取り出さないでください。
- 「copying files」メッセージが消えたら、SDカードを安全に取り出すことができます。
- ●実際のソフトウェアパケットによって異なりますが、アップデートプロセスには15~20分かかることがあります。アップデートプ ロセスが終わるまでお待ちください。アップデートプロセスの完了は、緑の画面によって通知されます。
- アップデートプロセスが失敗すると、赤い画面によって示されます。この場合はカメラを再起動して、アップデートプロセス を繰り返してください。
- アップデート後は、数秒間電源ボタンを押し続けてカメラをオフにしてください。
- カメラを再度オンにしてください。これでソフトウェアがアップデートされ、カメラを使用できるようになります。

ソフトウェアパケットのアップデートをまたいでユーザセットアップファイルを使用することはできないので注意してくだ さい。つまり、SUP 6.xで作成したユーザセットアップファイルはSUP 7.xと互換性がありません。ナックイメージテクノロ ジーでは新しいSUPとともに推奨のユーザセットアップファイルを作成しオーナー様にご提供しております。

## コンピュータのWebブラウザを使用してカメラをアップデートする手順

#### アレクサをコンピュータに接続する方法

- カメラをオンにします。
- アレクサイーサネット/RJ-45ケーブルKC 153-S(3.00m/9.8フィート、注文番号K2.72021.0)で、コンピュータのイーサネッ トポートをカメラに接続します。
- カメラを接続したコンピュータのネットワークインタフェースを次の設定値で構成します。

IPアドレス: 169.254.1.2(スタティックIP) サブネットマスク: 255.255.0.0

- Webブラウザを開きます。
- MacintoshまたはAppleのBonjourプロトコルがインストールされているコンピュータを使用している場合は、アドレスバー [にhttp://alexaXXXX.local/update.cgiと](http://alexaxxxx.local/update.cgi)入力します。ここで、XXXXはカメラの4桁のシリアル番号です(たとえば、アレク サ7123の場合[はhttp://alexa7123.local/update.cgi\)。](http://alexa7123.local/update.cgi)
- Bonjourをサポートしないコンピュータを使用している場合は[、http://192.168.xxx.xxx/update.cgiの](http://192.168.xxx.xxx/update.cgi)ように、カメラのIPア ドレスを使用して接続します。ここで、xxx.xxxはカメラの実際のIPアドレスのうち最後の2つのグループです。アレクサのI Pアドレスは、INFO > SYSTEMで調べることができます。
- ネットワーク設定を正しく構成すると、カメラのアップデートページが表示されます。

#### アップデートの実行

- ソフトウェアアップデートパッケージをコンピュータにダウンロードします。
- ●MENU > USER SETUPS > FACTORY RESETで工場出荷時の設定にリセットします。
- 「Camera Update」セクションで、「browse」ボタンをクリックしてコンピュータにダウンロードしたSUPへのパスを選択し、ソ フトウェアアップデートパッケージを選択します。
- 「Camera Update」セクションで「Update Camera」ボタンをクリックします。
- ファイルがカメラにアップロードされます。これには約1分かかります。ブラウザが「Update Log」ページに切り替わり、3つ のメインボードにアップデートログが表示されます。このページはページをリフレッシュすることによって更新できます。 同時に、カメラのディスプレイにアップデート画面が表示され、プログレスバーが表示されます。
- 実際のソフトウェアパケットによって異なりますが、アップデートプロセスには15~20分かかることがあります。アップデ ートプロセスが終わるまでお待ちください。アップデートプロセスの完了は、緑の画面によって通知されます。
- アップデートプロセスが失敗すると、赤い画面によって示されます。この場合はカメラを再起動して、アップデートプロセ スを繰り返してください。
- アップデート後はカメラをオフにしてから再度オンにしてください。これでソフトウェアがアップデートされ、カメラを使用で きるようになります。

## 電子ビューファインダEVF-1のアップデート

アレクサ電子ビューファインダEVF-1をカメラと同時にアップデートしなかった場合は、コンピュータを使用して個別にEVF-1をアップデートできます。EVF-1はカメラにインストールされているSUPパッケージと同じバージョンにアップデートされるこ とに注意してください。

- 上記の「アレクサをコンピュータに接続する方法」に従って、コンピュータのイーサネットポートを接続します。
- EVF-1をカメラに接続します。
- ●コンピュータ上でWebブラウザを開き、カメラのアップデートWebページを開きます(上記を参照してください)。
- 「EVF Update」セクションで「Update EVF」ボタンをクリックします。
- 画面にアップデートの進捗状況が表示されます。
- アップデートが終了すると、画面上の最後の行に「successfully updated Evf」と表示されます。Webブラウザはページの リフレッシュを続けますが、アップデートは終了しています。これは正常な動作です。ビューファインダは最新になりまし た。
- ソフトウェアバージョンによっては、カメラのディスプレイに「software error reboot camera」と表示されます。これは正 常な動作です。カメラをリブートしてください。

### コンピュータを使用したVマウントトップ/バックバッテリアダプタのアップデート

この手順ではアレクサをコンピュータに接続する必要があり、SUP 4.0以降が必要です。Vマウントバッテリアダプタのファームウェアをアッ プデートするには、次のステップを実行します。

- 上記の「アレクサをコンピュータに接続する方法」に従って、コンピュータのイーサネットポートを接続します。
- 充電済みのVマウントバッテリをマウント部に取り付けます。
- コンピュータ上でWebブラウザを開き、カメラのアップデートWebページを開きます(上記を参照してください)。
- 「V-Mount Update」セクションで「Update VMOUNT」ボタンをクリックします。
- アップデートには約3分かかります。画面上でアップデートの進捗状況を確認できます。
- エラーが発生した場合、アップデートできない古い形式のVマウントバッテリアダプタを使用している可能性があります。
- アップデートが終了すると、画面上の最後の行に「successfully updated V-Mount Adapter」と表示されます。これでVマウントバッテリア ダプタのファームウェアは最新になりました。
- Vマウントバッテリアダプタをアップデートできない場合は、ナックイメージテクノロジーまたはARRIサービス([http://www.arri.com/serv](http://www.arri.com/service) [ice\)](http://www.arri.com/service)にお問い合わせください。

## 最大フレームレート アレクサXRカメラ ※コーデックスXRモジュールアップグレードを実施したカメラ (SUP 10.0.1)

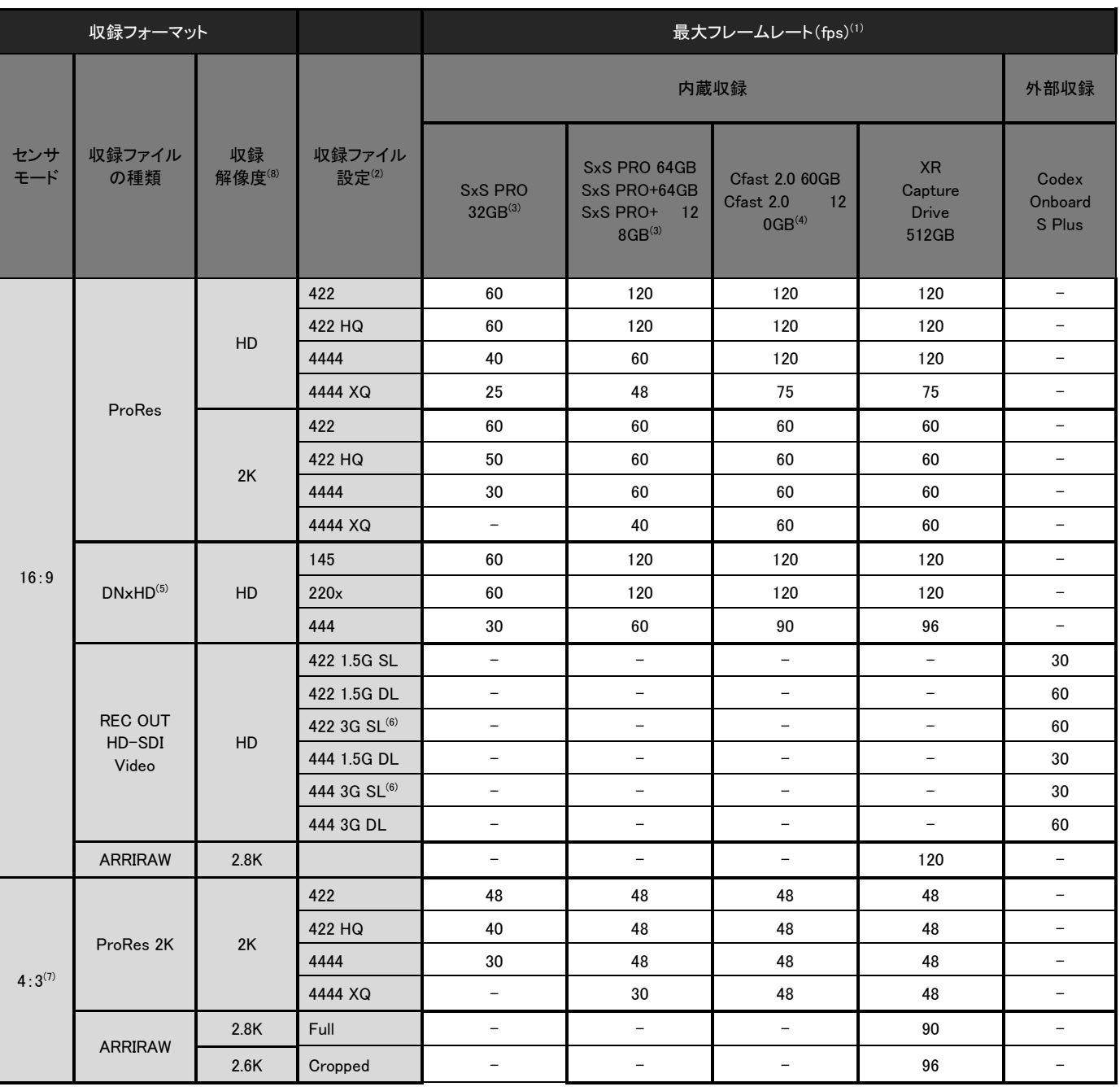

(1) 最小フレームレートは常に0.75fpsです。

(2) SL=シングルリンク, DL=デュアルリンク

(3) SxSアダプタが必要です。

(4) Cfastアダプタが必要です。

(5) アレクサ、アレクサプラス、アレクサMからアップグレードしたカメラではDNxHDライセンスの購入が必要です。 ※アレクサプラス4:3、アレクサスタジオからアップグレードしたカメラにはDNxHDライセンスが予めインストールされています。

(6) 1.5G DLと同じ信号を1本のケーブルで出力できます。

(7) 4:3センサモードを利用できるカメラはアレクサプラス4:3、アレクサM、アレクサスタジオからアップグレードしたカメラのみです。

(8) 「収録解像度」は、収録される水平方向のピクセル数を示します。

(垂直方向のピクセル数は収録ファイルの種類およびセンサモードによって異なります)。 HD=1920 2K=2048 2.6K=2578

2.8K=2880

# 最大フレームレート アレクサXT、アレクサXT M、アレクサXTプラス

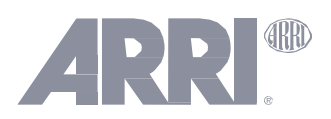

(SUP 10.0.1)

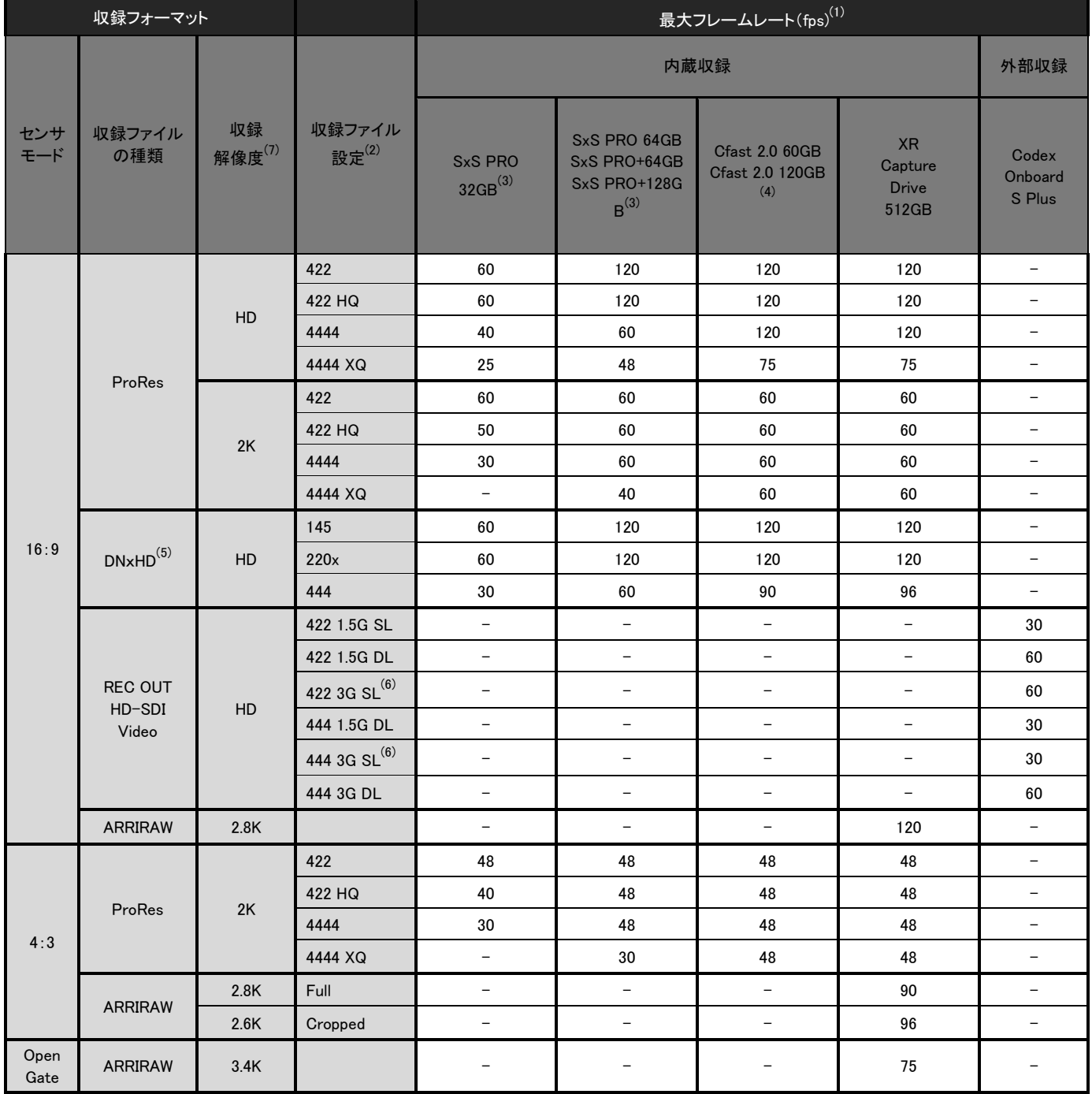

(1) 最小フレームレートは常に0.75fpsです。

(2) SL=シングルリンク, DL=デュアルリンク

(3) SxSアダプタが必要です。

(4) Cfastアダプタが必要です。

(5) アレクサXT、アレクサXT MはDNxHDライセンスの購入が必要です。 ※アレクサXTプラス、アレクサXTスタジオにはDNxHDライセンスが予めインストールされています。

(6) 1.5G DLと同じ信号を1本のケーブルで出力できます。

(7) 「収録解像度」は、収録される水平方向のピクセル数を示します。 (垂直方向のピクセル数は収録ファイルの種類およびセンサモードによって異なります)。 HD=1920 2K=2048 2.6K=2578 2.8K=2880 3.4K=3414

## 最大フレームレート アレクサXTスタジオ/ミラーシャッタOFF時

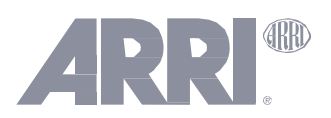

(SUP 10.0.1)

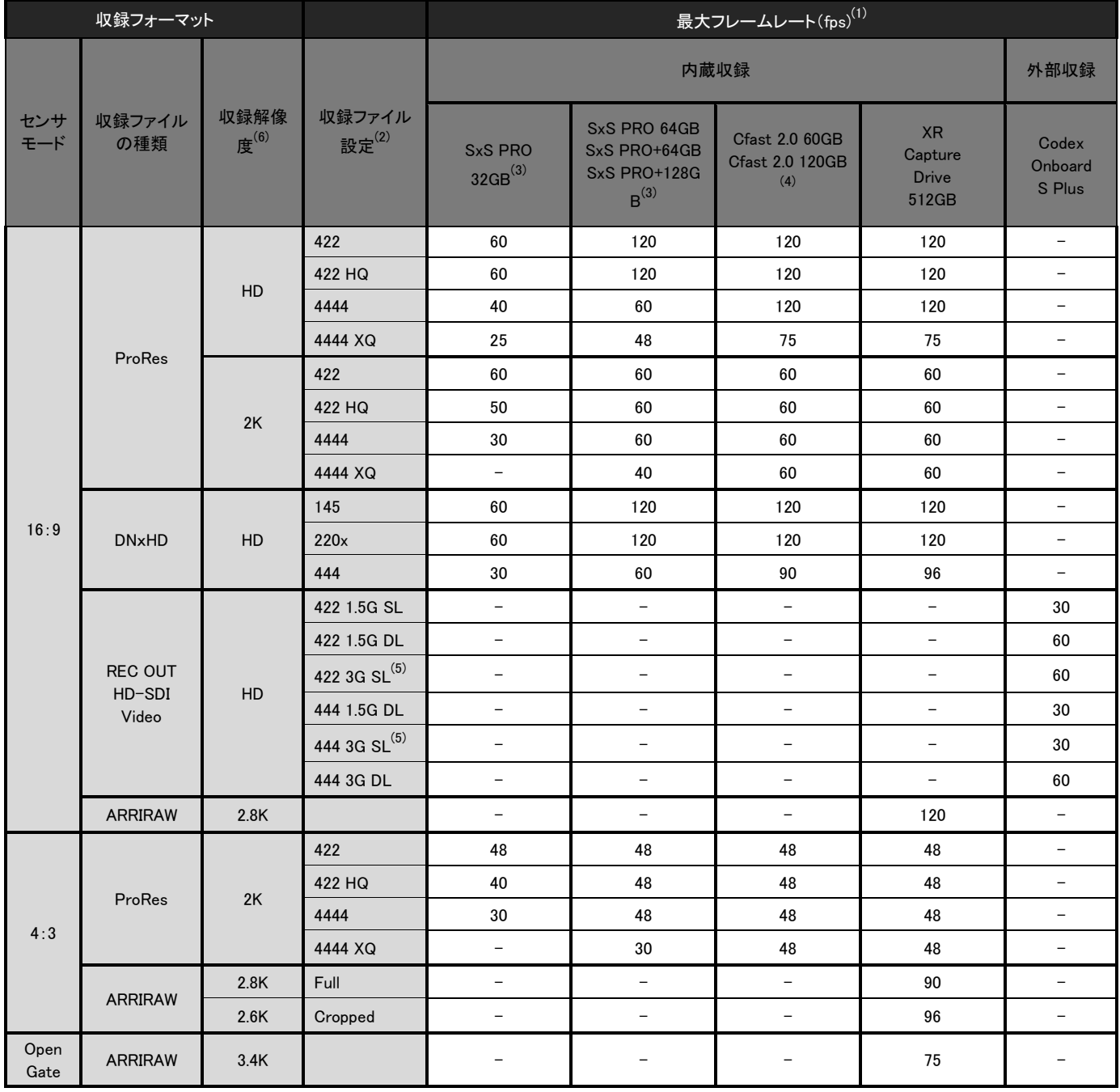

(1) 最小フレームレートは常に0.75fpsです。

(2) SL=シングルリンク, DL=デュアルリンク

(3) SxSアダプタが必要です。

(4) Cfastアダプタが必要です。

(5) 1.5G DLと同じ信号を1本のケーブルで出力できます。

(6) 「収録解像度」は、収録される水平方向のピクセル数を示します。 (垂直方向のピクセル数は収録ファイルの種類およびセンサモードによって異なります)。

- HD=1920
- 2K=2048
- 2.6K=2578
- 2.8K=2880 3.4K=3414
- 「-」=使用不可

## 最大フレームレート アレクサXTスタジオ/ミラーシャッタON時

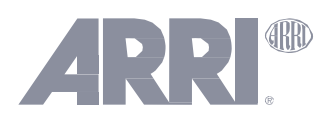

(SUP 10.0.1)

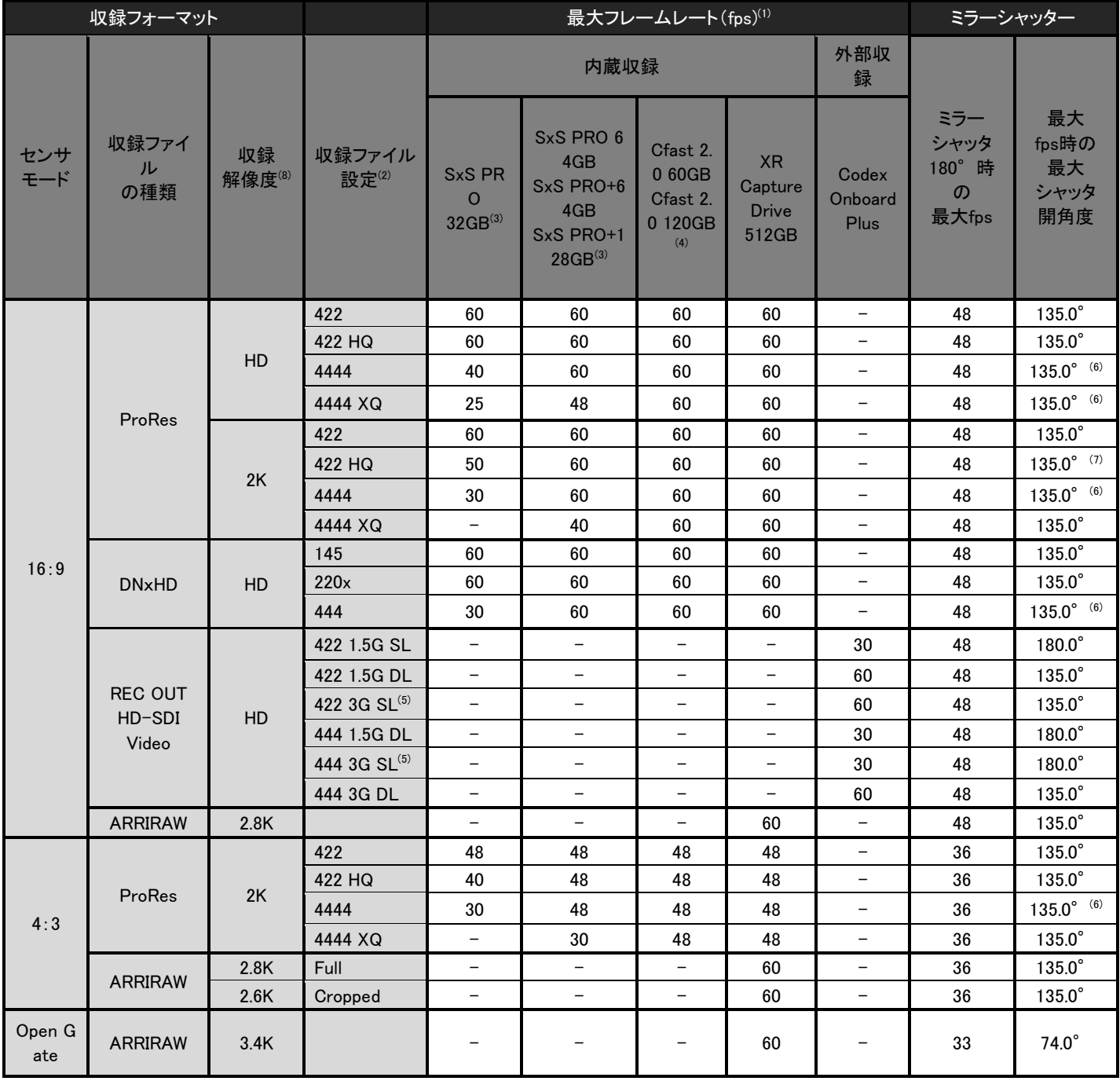

(1) 最小フレームレートは常に0.75fpsです。

(2) SL=シングルリンク, DL=デュアルリンク

(3) SxSアダプタが必要です。

(4) Cfastアダプタが必要です。

(5) 1.5G DLと同じ信号を1本のケーブルで出力できます。

(6) SxSPRO32GB以外のカードでの値です。SxSPRO32GBカードでは最大fpsが減少するため、最大シャッタ開角度が180°となります。

(7) SxSPRO32GB以外のカードでの値です。SxSPRO32GBカードでは最大fpsが減少するため、最大シャッタ開角度が172.8°となります。

(8) 「収録解像度」は、収録される水平方向のピクセル数を示します。

(垂直方向のピクセル数は収録ファイルの種類およびセンサモードによって異なります)。

HD=1920 2K=2048

2.6K=2578

2.8K=2880

3.4K=3414

## データレート アレクサXTカメラ(カメラ内収録)

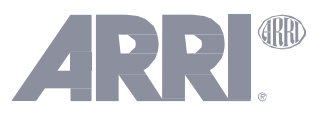

(SUP 10.0.1)

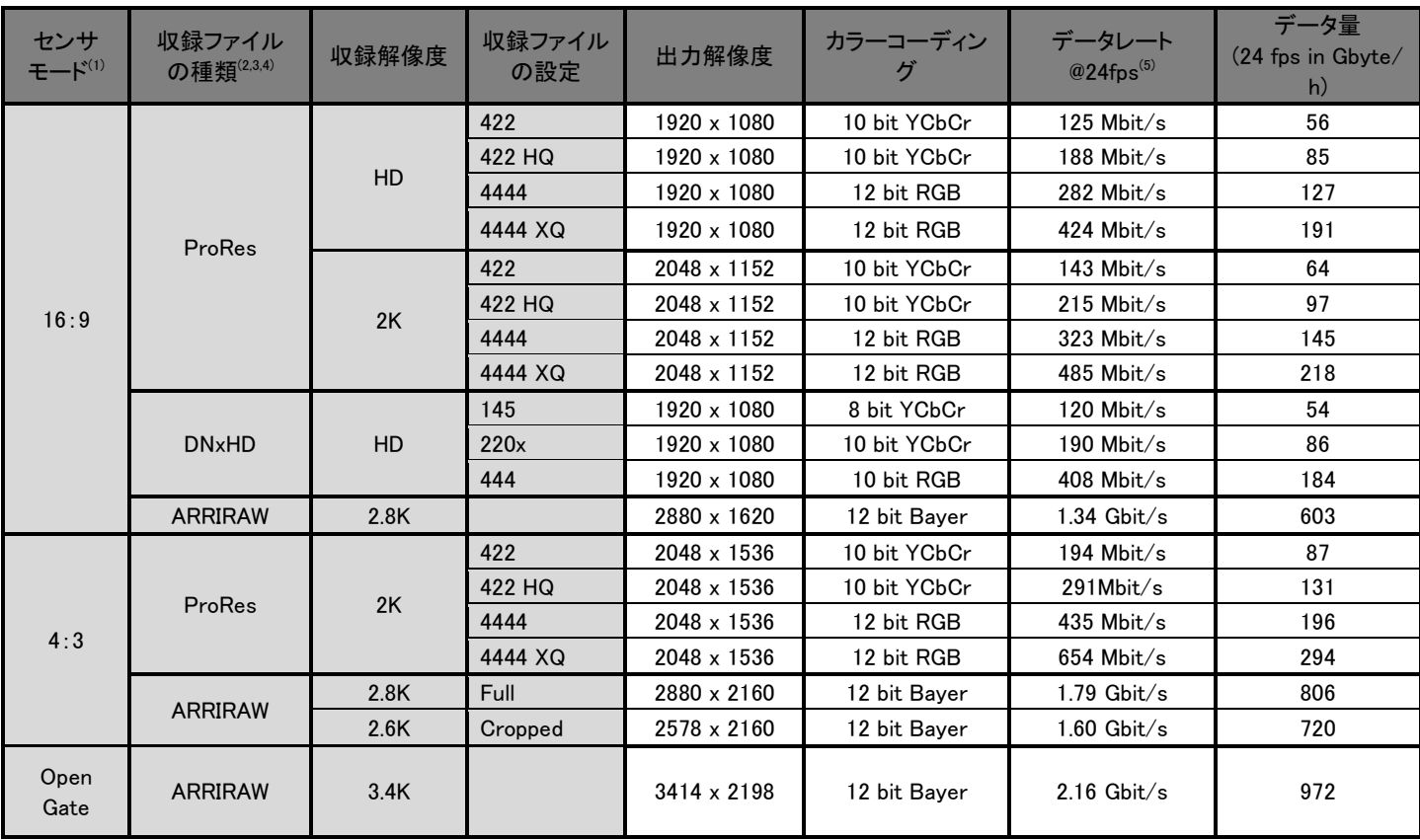

(1) アレクサXR(コーデックスXRモジュールアップグレードを実施したカメラ)も同じ値となりますが、オープンゲートは利用できません。また、 アレクサプラス4:3、アレクサM、アレクサスタジオ以外からアップグレードしたアレクサXRでは4:3センサモードを利用できません。

(2) ProResは可変ビットレートコーデックです。通常はターゲットデータレートに近くなりますが、実際のデータレートは映像の内容によって異 なります。

(3) アレクサのProResターゲットデータレートは、Appleのターゲットデータレートにメタデータやその他の間接的なデータが加わったもので、 実際の収録ファイルサイズとほぼ一致します。

(4) アレクサXT、アレクサXTプラス、アレクサXT MでDNxHDを使用するには、DNxHDライセンスの購入が必要です。アレクサXTプラス、ア レクサXTスタジオにはDNxHDライセンスが含まれています。

(5) カメラに示される残り時間は、常にターゲットデータレートではなく大事をとって最大データレートの理論値をもとに計算されています。必 要なストレージ容量を計算するときはターゲットデータレートを使用する方がより正確な結果を得られます。